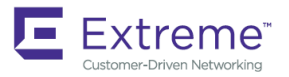

# Extreme SLX-OS Software Upgrade Guide, 18r.1.00c

**Supporting the ExtremeRouting SLX 9850 and ExtremeSwitching 9540 Devices**

*9036179-00 Rev AA June 2019*

**Copyright © 2019 Extreme Networks, Inc. All Rights Reserved.**

## **Legal Notice**

Extreme Networks, Inc. reserves the right to make changes in specifications and other information contained in this document and its website without prior notice. The reader should in all cases consult representatives of Extreme Networks to determine whether any such changes have been made.

The hardware, firmware, software or any specifications described or referred to in this document are subject to change without notice.

## **Trademarks**

Extreme Networks and the Extreme Networks logo are trademarks or registered trademarks of Extreme Networks, Inc. in the United States and/or other countries.

All other names (including any product names) mentioned in this document are the property of their respective owners and may be trademarks or registered trademarks of their respective companies/owners.

For additional information on Extreme Networks trademarks, please see: [www.extremenetworks.com/company/legal/trademarks](http://www.extremenetworks.com/company/legal/trademarks)

## **Open Source Declarations**

Some software files have been licensed under certain open source or third-party licenses. End-user license agreements and open source declarations can be found at: [www.extremenetworks.com/support/policies/software-licensing](http://www.extremenetworks.com/support/policies/software-licensing)

# **Contents**

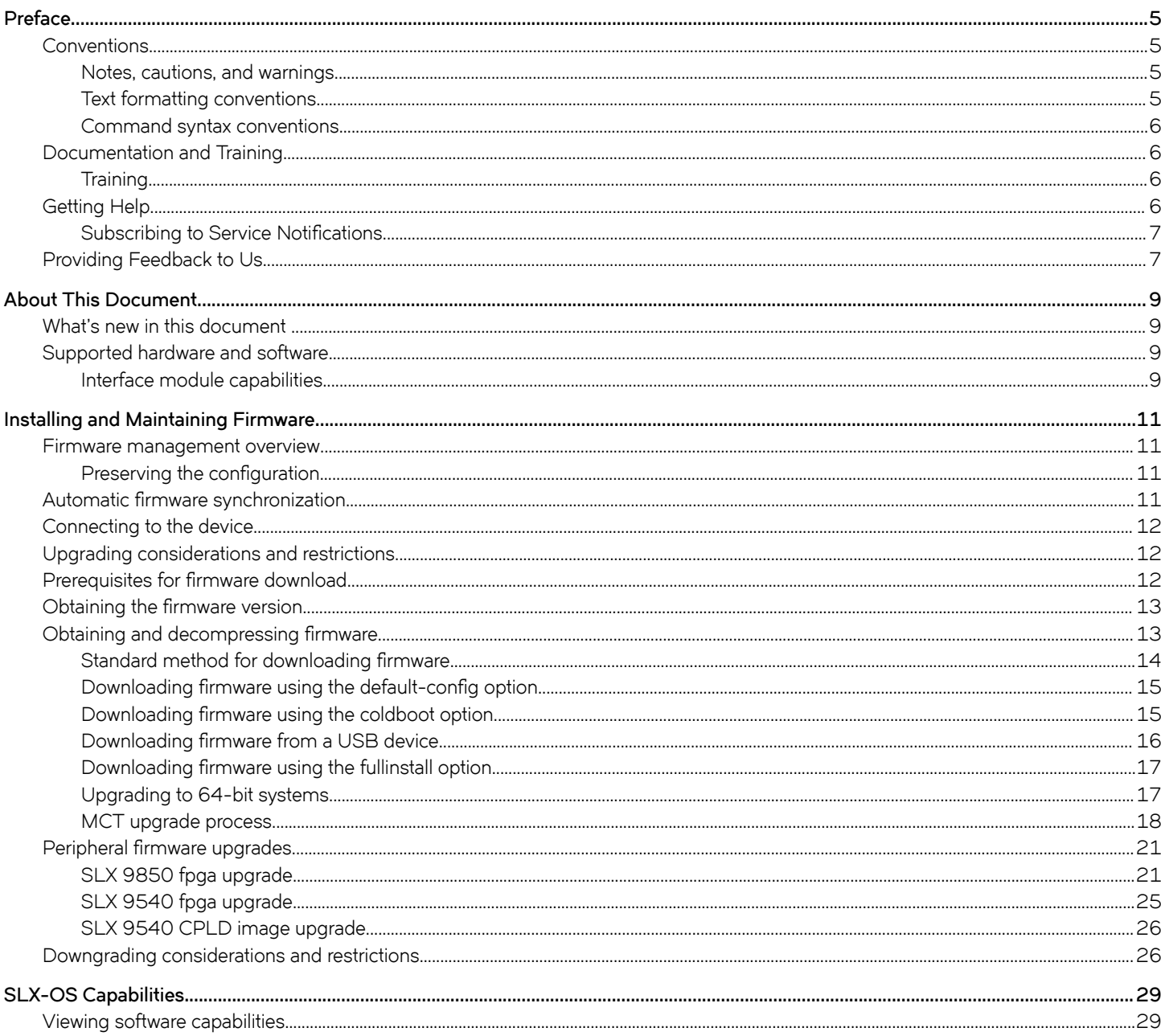

# <span id="page-4-0"></span>**Preface**

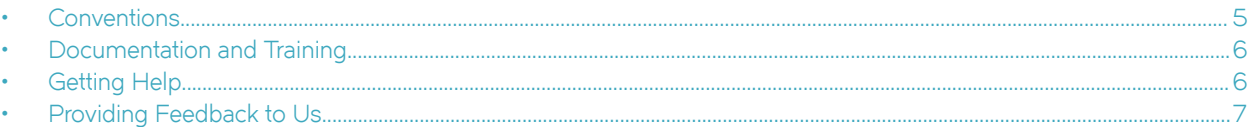

This section discusses the conventions used in this guide, ways to provide feedback, additional help, and other Extreme Networks® publications.

## **Conventions**

This section discusses the conventions used in this guide.

### **Notes, cautions, and warnings**

Notes, cautions, and warning statements may be used in this document. They are listed in the order of increasing severity of potential hazards.

#### **NOTE**

A Note provides a tip, guidance, or advice, emphasizes important information, or provides a reference to related information.

#### **ATTENTION**

An Attention statement indicates a stronger note, for example, to alert you when traffic might be interrupted or the device might reboot.

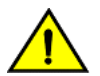

### **CAUTION**

**A Caution statement alerts you to situations that can be potentially hazardous to you or cause damage to hardware,** firmware, software, or data.

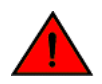

#### **DANGER**

*A Danger statement indicates conditions or situations that can be potentially lethal or extremely hazardous to you. Safety labels are also attached directly to products to warn of these conditions or situations.*

### **Text formatting conventions**

Text formatting conventions such as boldface, italic, or Courier font may be used to highlight specific words or phrases.

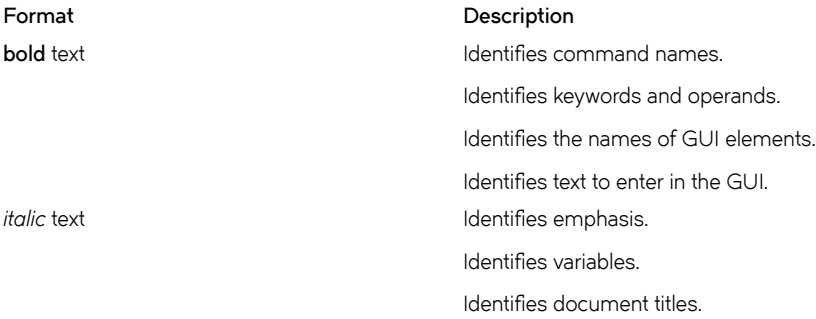

#### <span id="page-5-0"></span>**Format Description**

```
Courier font \qquad \qquad Identifies CLI output.
```
Identifies command syntax examples.

### **Command syntax conventions**

Bold and italic text identify command syntax components. Delimiters and operators define groupings of parameters and their logical relationships.

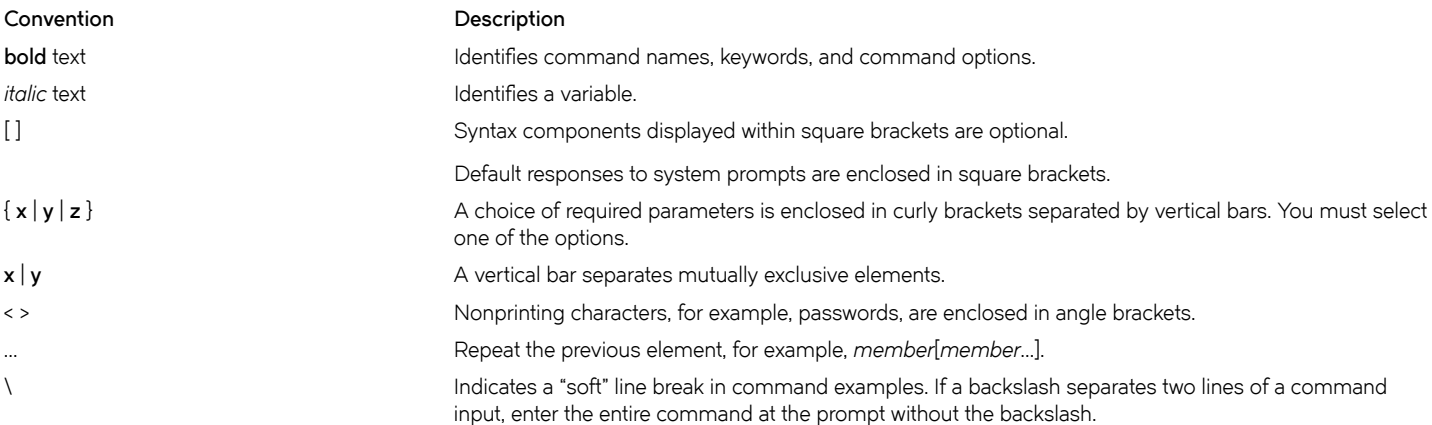

## **Documentation and Training**

To find Extreme Networks product guides, visit our documentation pages at:

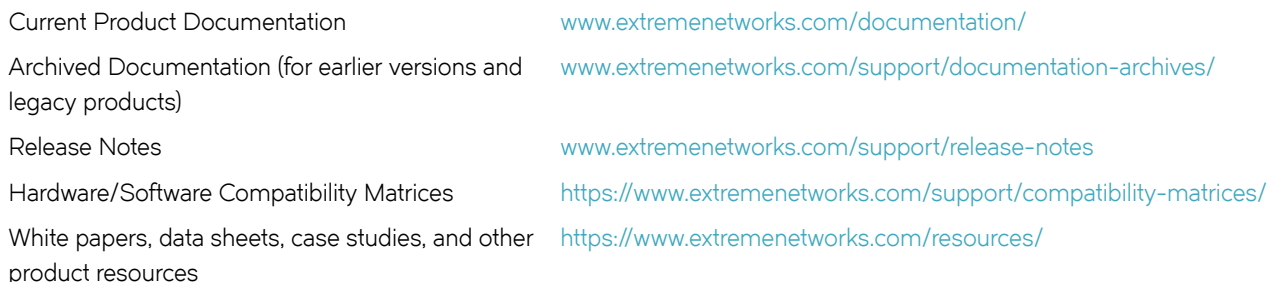

### **Training**

Extreme Networks offers product training courses, both online and in person, as well as specialized certifications. For more information, visit [www.extremenetworks.com/education/.](http://www.extremenetworks.com/education/)

## **Getting Help**

If you require assistance, contact Extreme Networks using one of the following methods:

<span id="page-6-0"></span>**[Extreme Portal](https://extremeportal.force.com/ExtrSupportHome)** Search the GTAC (Global Technical Assistance Center) knowledge base, manage support cases and service contracts, download software, and obtain product licensing, training, and certifications.

- **[The Hub](https://community.extremenetworks.com/)** A forum for Extreme Networks customers to connect with one another, answer questions, and share ideas and feedback. This community is monitored by Extreme Networks employees, but is not intended to replace specific guidance from GTAC.
- **[Call GTAC](http://www.extremenetworks.com/support/contact)** For immediate support: 1-800-998-2408 (toll-free in U.S. and Canada) or +1 408-579-2826. For the support phone number in your country, visit: [www.extremenetworks.com/support/contact](http://www.extremenetworks.com/support/contact)

Before contacting Extreme Networks for technical support, have the following information ready:

- Your Extreme Networks service contract number and/or serial numbers for all involved Extreme Networks products
- A description of the failure
- A description of any action(s) already taken to resolve the problem
- A description of your network environment (such as layout, cable type, other relevant environmental information)
- Network load at the time of trouble (if known)
- The device history (for example, if you have returned the device before, or if this is a recurring problem)
- Any related RMA (Return Material Authorization) numbers

### **Subscribing to Service Notifications**

You can subscribe to email notifications for product and software release announcements, Vulnerability Notices, and Service Notifications.

- 1. Go to www.extremenetworks.com/support/service-notification-form.
- 2. Complete the form with your information (all fields are required).
- 3. Select the products for which you would like to receive notifications.

#### **NOTE**

You can modify your product selections or unsubscribe at any time.

4. Click **Submit**.

## **Providing Feedback to Us**

Quality is our first concern at Extreme Networks, and we have made every effort to ensure the accuracy and completeness of this document. We are always striving to improve our documentation and help you work better, so we want to hear from you! We welcome all feedback but especially want to know about:

- Content errors or confusing or conflicting information.
- Ideas for improvements to our documentation so you can find the information you need faster.
- Broken links or usability issues.

If you would like to provide feedback to the Extreme Networks Information Development team, you can do so in two ways:

- Use our short online feedback form at<https://www.extremenetworks.com/documentation-feedback/>.
- Email us at [documentation@extremenetworks.com.](mailto:documentation@extremenetworks.com)

Please provide the publication title, part number, and as much detail as possible, including the topic heading and page number if applicable, as well as your suggestions for improvement.

# <span id="page-8-0"></span>**About This Document**

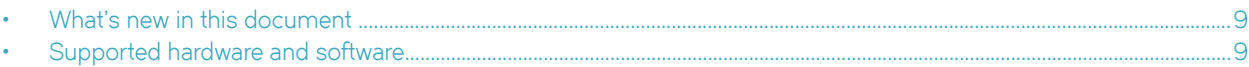

## **What's new in this document**

On October 30, 2017, Extreme Networks, Inc. acquired the data center networking business from Brocade Communications Systems, Inc. This document has been updated to remove or replace references to Brocade Communications, Inc. with Extreme Networks., Inc., as appropriate.

"Brocade Communications, Inc." was replaced with "Extreme Networks., Inc." in the **show version** command output in the "Obtaining the firmware version" section.

This document is released with Extreme SLX OS 18r.1.00c.

For complete release information, refer to the SLX OS Release Notes.

#### **TABLE 1** Additional changes for 18r.1.00c

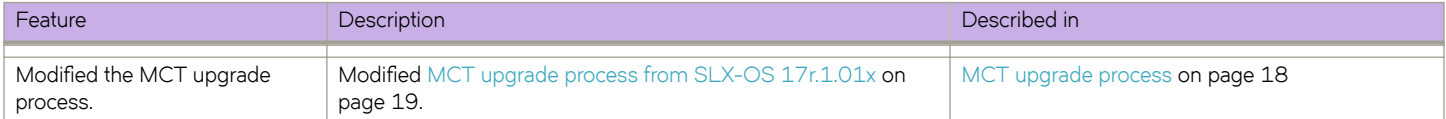

## **Supported hardware and software**

In those instances in which procedures or parts of procedures documented here apply to some devices but not to others, this guide identifies exactly which devices are supported and which are not.

Although many different software and hardware configurations are tested and supported by this release, documenting all possible configurations and scenarios is beyond the scope of this document.

The following hardware platforms are supported by this release:

- ExtremeRouting SLX 9850-4 router
- ExtremeRouting SLX 9850-8 router
- ExtremeSwitching SLX 9540 switch

To obtain information about other releases, refer to the documentation specific to that release.

### **Interface module capabilities**

The following table lists the supported capabilities for the following SLX 9850 interface modules:

- BR-SLX9850-10Gx72S-M
- BR-SLX9850-100Gx36CQ-M
- BR-SLX9850-10Gx72S-D
- BR-SLX9850-100Gx36CQ-D
- BR-SLX9850-100Gx12CQ-M

**TABLE 2** SLX 9850 interface modules capabilities

| Capability                                | Modular interface module      |
|-------------------------------------------|-------------------------------|
| <b>MPLS</b>                               | Yes                           |
| Packet buffer memory per interface module | 12GB (BR-SLX9850-10Gx72S-M)   |
|                                           | 36GB (BR-SLX9850-100Gx36CQ-M) |
|                                           | 8GB (BR-SLX9850-10Gx72S-D)    |
|                                           | 24GB (BR-SLX9850-100Gx36CQ-D) |
|                                           | 8GB (BR-SLX9850-100Gx12CQ-M)  |

# <span id="page-10-0"></span>**Installing and Maintaining Firmware**

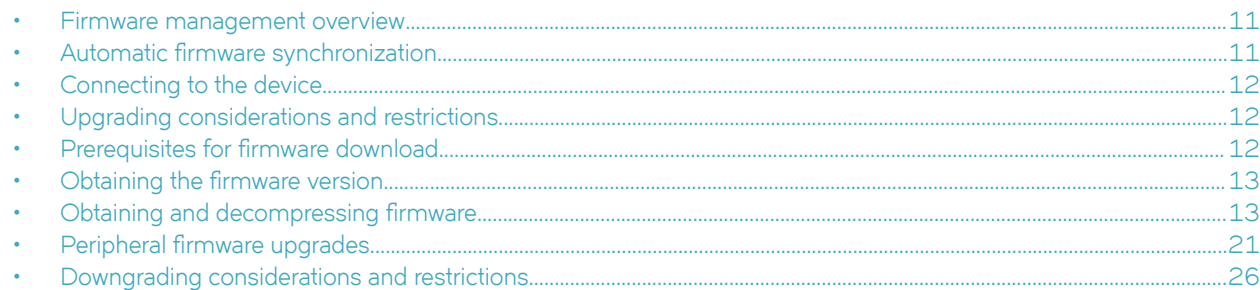

## **Firmware management overview**

Extreme firmware upgrades consist of multiple firmware packages listed in a .plist file. The .plist file contains specific firmware information (time stamp, platform code, version, and so on) and the names of the firmware packages to be downloaded. These packages are made available periodically to add features or to remedy defects in the firmware. In SLX-OS, the firmware upgrade is performed incrementally. The **firmware download** command compares the new firmware packages against the current installation and only downloads the packages that contain new features or have been modified.

You can download the firmware from a remote server by means of the File Transfer Protocol (FTP), SSH File Transfer Protocol (SFTP), Trivial File Transfer Protocol (TFTP), or Secure Copy Protocol (SCP). If you want to download firmware from a remote server, you must connect the management Ethernet port of the router to the server. In a modular chassis, both management Ethernet ports must be connected. Downloading from an Extreme proprietary USB drive is also supported.

If a firmware download session is interrupted by an unexpected reboot, SLX-OS attempts to recover the previously installed firmware. Success depends on the state of the firmware download. You must wait for the recovery to complete before initiating another firmware download.

### **Preserving the configuration**

To preserve the configurations, back up the configuration using the **copy running-config** *filename* command before the firmware download. After the upgrade is completed, run the copy *filename* running-config command.

## **Automatic firmware synchronization**

When you replace or insert a second management module into a chassis, the active management module automatically synchronizes the hot-plugged standby management module with the same firmware version. The standby management module restarts with the upgraded firmware. The automatic firmware synchronization takes place only if all of the following conditions are met:

- The standby management module is inserted while the chassis is already up (hot-plugged insert).
- There was no firmware download process running when the standby management module was inserted.
- The active and standby firmware versions must be different.

#### **NOTE**

Automatic firmware synchronization is intrinsic to SLX-OS and no corresponding **enable** or **disable** commands are associated with automatic firmware synchronization. As a result, the automatic firmware synchronization cannot be disabled.

## <span id="page-11-0"></span>**Connecting to the device**

When you upgrade firmware in default mode, you connect to the device through the management IP address.

Use the **show system** command to display the management IP address for the chassis.

```
device# show system<br>Stack MAC
                                  : 60:9c:9f:b0:92:00-- UNIT 0 --<br>Unit Name
                                 : cedar-spine-2<br>: 32
Ethernet Port(s)
Up Time : up 17 days 0:33<br>Current Time : 23:20:38 GMT
Current Time : 23:20:38 GMT<br>SLX-OS Version : 17s.1.0017s.
                                 : 17s.1.0017s.1.00 bld63
Jumbo Capable : yes<br>Burned In MAC : 60:
                                 : 60:9C:9F:B0:93:1A
Management IP : 10.20.234.119 <- Chassis Management IP address<br>Management Port Status : UP
Management Port Status
   -- Power Supplies --
PS1 is faulty
PS2 is OK
   -- Fan Status --
Fan 1 is Ok, speed is 6409 RPM
Fan 2 is Ok, speed is 6225 RPM
Fan 3 is Ok, speed is 6225 RPM
Fan 4 is Ok, speed is 6409 RPM
Fan 5 is Ok, speed is 6409 RPM
Fan 6 is Ok, speed is 6409 RPM
```
#### **NOTE**

You must configure the gateway and default route that is pointing to the management interface within the management VRF and address-family unicast context.

## **Upgrading considerations and restrictions**

Consider the following when upgrading your firmware version:

- Upgrading SLX-OS is automatically allowed because the Telnet server and SSH server status are enabled by default.
- Upgrading SLX-OS is a disruptive event and reboots the device.

## **Prerequisites for firmware download**

To prepare for a firmware download, perform the following tasks. In the unlikely event of a failure or timeout, you will be able to provide your router support provider the information required to troubleshoot the firmware download.

- 1. Verify the current firmware version. Refer to Obtaining the firmware version on page 13.
- 2. Download the firmware package from the Extreme website to an FTP server.
- 3. Decompress the firmware archive. Refer to Obtaining and decompressing firmware on page 13.
- 4. Decide on a migration path. Check the connected devices to ensure firmware compatibility. Refer to the "SLX-OS Compatibility" section of the *SLX-OS Release Notes* for the recommended firmware version.
- 5. In a modular system, if you are to download firmware from a file server, verify that the management ports on both MMs are connected to the firmware file server.
- <span id="page-12-0"></span>6. Back up your router configuration using the **copy running-config** *filename* command before the firmware download.
- 7. For additional support, connect the router to a computer with a serial console cable. Ensure that all serial consoles and any open network connection sessions, such as Telnet, are logged and included with any trouble reports.
- 8. Enter the **copy support** command to collect all current core files prior to executing the firmware download. This information helps to troubleshoot the firmware download process in the event of a problem. Once the **copy support** command is issued collects the files, you can use the **clear support** command to remove the files from the list.
- 9. Enter the **clear logging raslog** command to erase all existing messages in addition to internal messages.

## **Obtaining the firmware version**

Enter the **show version** command to obtain the firmware version for both primary and secondary partitions of each module.

```
 device# show version 
SLX-OS Operating System Software
SLX-OS Operating System Version: 17r.1.00
Copyright (c) 2014-2018 Extreme Networks, Inc.
Firmware name: 17r.1.00 bfd fix
Build Time: 05:11:01 Aug 20, 2016
Install Time: 18:32:33 Aug 22, 2016
Fifmware nume.<br>
Build Time: 05:11:01<br>
Install Time: 18:32:33<br>
Kernel: 2.6.34.6
Control Processor: GenuineIntel with 7890 MB of memory
System Uptime: 0days 12hrs 35mins 29secs 
Slot Name Primary/Secondary Versions Status Status
---------------------------------------------------------------------------
M1 SLX-OS 17r.1.00slxos 17r.1.x maint 160819 1858 ACTIVE*
                 17r.1.00slxos_17r.1..x_maint_160819_1858
```
## **Obtaining and decompressing firmware**

Firmware upgrades are available for customers with support service contracts and for partners on the Extreme Networks website at [www.extremenetworks.com](http://www.extremenetworks.com).

You must download the firmware package to the protocol variant server, such as FTP or SCP, and decompress the package *before* you can use the **firmware download** command to upgrade the firmware on your equipment.

#### **NOTE**

Extreme recommends 7zip or WinRAR to decompress the SLX-OS tar file

You may also download the firmware from a USB drive using the **firmware download usb** command.

When you unpack the downloaded firmware, it expands into a directory that is named according to the firmware version. When issued with the path to the directory where the firmware is stored, the *firmware download* command performs an automatic search for the correct package file type associated with the device.

The following **firmware download** command options are available:

- coldboot: Downloads the firmware to the system and reboots the device.
- default-config: Removes all configuration and is similar to an initial installation and configuration.
- <span id="page-13-0"></span>fullinstall: Downloads a larger file selection to cover the differences between 32-bit and 64-bit firmware when upgrading or downgrading the device.
- usb: Downloads the firmware to the system without activating it, so the device is not automatically rebooted.

Refer to the *Extreme SLX-OS Command Reference* for complete information on all of the available options for the *firmware download* command.

#### **NOTE**

To be able to address the FTP or SCP server by its name, ensure that a Domain Name System (DNS) entry is established for the server.

#### **NOTE**

SLX-OS does not support the use of special characters (such as &, !, %, or #) in FTP, TFTP, SFTP, or SCP passwords. If your password contains special characters, the download fails.

### **Standard method for downloading firmware**

The **firmware download** command has several options for downloading firmware for your device that help control the process. For complete information on the **firmware download** command options, refer to the *Extreme SLX-OS Command Reference*.

By default, if you enter the **firmware download** command without any options, the command invokes the **firmware download coldboot** command. Both the **coldboot** and **default-config** options involve system reboots and are disruptive to traffic.

The follow example shows a typical firmware download:

```
device# firmware download ftp user releaseuser password releaseuser host 10.31.2.27 file release.plist 
directory /slxos/17r.1.00 
Performing system sanity check... 
This command will cause a cold/disruptive reboot and will require that existing telnet, secure telnet or 
SSH sessions be restarted.
```
Do you want to continue? [y/n]y

Once the process completes, log in to the device and enter the **show version** command. Both partitions on the device or on the modules should contain the new firmware.

```
device# show version
SLX-OS Operating System Software
SLX-OS Operating System Version: 17r.1.00
Copyright (c) 1995-2017 Extreme Networks, Inc.
Firmware name: 17r.1.0017r.1.00
Build Time: 21:24:13 Mar 7, 2017
Install Time: 21:46:10 Mar 9, 2017
Kernel: 2.6.34.6<br>Host Version: Ubuntu 1
                Host Version: Ubuntu 14.04 LTS
Host Kernel: Linux 3.14.17
Control Processor: QEMU Virtual CPU version 2.0.0
System Uptime: 16days 23hrs 48mins 7secs
Slot Name Primary/Secondary Versions Status Status
                                    ---------------------------------------------------------------------------
SW/0 SLX-OS 17r.1.0017r.1.00 ACTIVE*
                17r.1.0017r.1.00
```
### <span id="page-14-0"></span>Downloading firmware using the default-config option

The **firmware download default-config** command allows you to download new firmware onto the router, clean up the configuration, and then force the router to perform a cold reboot.

This option is useful to prevent issues caused by incompatible configurations between the old and the new firmware.

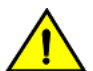

### **CAUTION**

When you use firmware download default-config, traffic is disrupted and the configuration is lost. You must save the configuration information before you execute the command and then restore it afterwards.

1. Download the firmware from the source directory with the default-config option.

```
device# firmware download default-config ftp host 10.xx.xx.3 user fvt password pray4green directory 
dist 
Performing system sanity check...
This command will set the configuration to default.
This command will cause Cold reboot on both psrtitionss at the same time and will require that 
existing telnet, secure telnet or SSH sessions be restarted.
Do you want to continue? [y/n]: y
```
- 2. Log back into the device.
- 3. Enter the **show version** command. Both partitions on the device or on the modules should contain the new firmware.

```
device# show version
SLX-OS Operating System Software
SLX-OS Operating System Version: 18r.1.00
Copyright (c) 1995-2018 Extreme Networks, Inc.<br>Firmware name: 18r.1.00
Firmware name:
Build Time: 21:24:13 Mar 7, 2018<br>Install Time: 21:46:10 Mar 9, 2018
Install Time: 21:46:10 Mar 9, 2018
Kernel: 2.6.34.6
Host Version: Ubuntu 14.04 LTS
Host Kernel: Linux 3.14.17
Control Processor: QEMU Virtual CPU version 2.0.0
System Uptime: 16days 23hrs 48mins 7secs
Slot Name Primary/Secondary Versions Status Status
---------------------------------------------------------------------------
SW/0 SLX-OS 18r.1.00
                 18r.1.00
```
### **Downloading firmware using the coldboot option**

The **coldboot** option of the *firmware download* command allows you to download new firmware onto a device and forces the device to perform a cold reboot. For complete information on the *firmware download* command options, refer to the *Extreme SLX-OS Command Reference*.

After the firmware completes downloading, the device reboots. This ensures that both partitions reboot with the same firmware, and prevents any firmware compatibility issues that may exist between the old and the new firmware.

<span id="page-15-0"></span>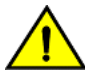

#### **CAUTION**

When you use firmware download coldboot, traffic is disrupted and the configuration is lost. You must save the configuration information before you execute the command and then restore it afterwards.

1. Download the firmware from the source directory with the **coldboot** option.

device# firmware download coldboot ftp host 10.xx.xx.3 user fvt password pray4green directory dist

```
Performing system sanity check...
This command will set the configuration to default.
This command will cause Cold reboot on both psrtitionss at the same time and will require that 
existing telnet, secure telnet or SSH sessions be restarted.
```

```
Do you want to continue? [y/n]: y
```
- 2. Log back into the device.
- 3. Enter the **show version** command. Both partitions on the device or on the modules should contain the new firmware.

```
device# show version
SLX-OS Operating System Software
SLX-OS Operating System Version: 17r.1.00
Copyright (c) 1995-2017 Extreme Networks, Inc.
Firmware name: 17r.1.0017r.1.00 
Build Time: 21:24:13 Mar 7, 2017
Install Time: 21:46:10 Mar 9, 2017
Kernel: 2.6.34.6
Host Version: Ubuntu 14.04 LTS<br>Host Kernel: Linux 3.14.17
                  Host Kernel: Linux 3.14.17
Control Processor: QEMU Virtual CPU version 2.0.0
System Uptime: 16days 23hrs 48mins 7secs
Slot Name Primary/Secondary Versions Status Status
                                 ---------------------------------------------------------------------------
SW/0 SLX-OS 17r.1.0017r.1.00
                 17r.1.0017r.1.00
```
### **Downloading firmware from a USB device**

Extreme Network devices support firmware download from a USB device. Before you can access the USB device, you must enable the device and mount it as a file system. The firmware images to be downloaded must be stored in the factory-configured firmware directory. Multiple images can be stored under this directory.

#### **NOTE**

USB3.0 used for firmware download can be in VFAT or EXT4 format.

- 1. Ensure that the USB device is connected to the device.
- 2. Enter the **usb on** command in privileged EXEC mode.

```
device# usb on
Trying to enable USB device. Please wait...
USB storage enabled
```
<span id="page-16-0"></span>3. Enter the **usb dir** command. In this sample output, the "SLX-OS\_vX.X.X" refers to the current version number.

```
device# usb dir
firmwarekey\ 0B 2016 Dec 15 15:13
support\ 106MB 2016 Dec 24 05:36
config\ 0B 2016 Dec 15 15:13
firmware\ 380MB 2016 Dec 15 15:13
SLX-OS_vX.X.X\ 379MB 2016 Dec 15 15:31
Available space on usbstorage 74%
```
4. Enter the *firmware download usb* command followed by the relative path to the firmware directory, where the "SLX-OS\_vX.X.X" refers to the current version number.

```
device# firmware download usb directory SLX-OS_vX.X.X
```
5. Enter the **usb ff** command to unmount the USB storage device for safe removal.

```
device# usb off
Trying to disable USB device. Please wait...
USB storage disabled.
```
### **Downloading firmware using the fullinstall option**

The **fullinstall** option formats the disk and installs all of the packages. It is used between 32-bit OS and 64-bit OS transition, and between 2.6 Linux and 4.14 Linux transition. Refer to Upgrading to 64-bit systems on page 17 for more information.

### **Upgrading to 64-bit systems**

SLX-OS supports a limited range of 32-bit and 64-bit hardware. This task downloads a larger file selection to cover the differences between 32-bit and 64-bit firmware when upgrading or downgrading the device.

For complete information on the *firmware download* command options, refer to the *Extreme SLX-OS Command Reference*. For the specific cases of upgrading to release 18r.1.00b with the 2.6 kernel on a 64-bit system from release 17r.1.01a with the 2.6 kernel on a 32-bit system or from release 17r.2.00 or 18r.1.00 with the 2.6 kernel on a 64-bit system see the [Upgrading to release 18r.1.00b](#page-17-0) on page 18 section.

#### **NOTE**

USB-based firmware upgrade from SLX-OS 17r.1.01b (32-bit) to SLX-OS 17r.2.01 (64-bit) or later is supported with the **fullinstall** option.

1. Download the firmware from the source directory with the **fullinstall** option.

```
device# firmware download fullinstall ftp user releaseuser password releaseuser file release.plist 
host 192.168.1.100 directory /release/SLX_18r.1.00b /dist
Performing system sanity check...
You are running firmware download on dual MM system with 'fullinstall' option.
This command will preserve startup-config and license across Firmware download 
but will require manual re-play of configuration once after User verifies if 
configurations are compatibile to the new image. Manual replay of configs could 
be achieved using 'copy flash://startup-config running-config' command or 
'copy <file> running-config' command.
This command will cause a cold/disruptive reboot and will require that existing telnet, secure
telnet or SSH sessions be restarted.
Do you want to continue? [y/n]:
```
- <span id="page-17-0"></span>2. Log back into the device. The **fullinstall** option retains the startup configuration file, and upon the automatic reboot of the device, the startup configuration file is reloaded automatically.
- 3. Enter the show version command. Both partitions on the device or on the modules should contain the new firmware.

```
device# show version
SLX-OS Operating System Software
SLX-OS Operating System Version: 18r.1.00b
Copyright (c) 1995-2019 Extreme Networks, Inc.
Firmware name: 18r.1.00b 
Build Time: 21:24:13 Jan 7, 2019
Install Time: 21:46:10 Jan 9, 2019
Kernel: 2.6.34.6
Host Version: Ubuntu 14.04 LTS
Host Kernel: Linux 3.14.17
Control Processor: QEMU Virtual CPU version 2.0.0
System Uptime: 16days 23hrs 48mins 7secs
Slot Name Primary/Secondary Versions Status Status
          ---------------------------------------------------------------------------
SW/0 SLX-OS 18r.1.00b 18r.1.00b
```
### *Upgrading to release 18r.1.00b*

#### **Upgrading from 2.6 kernel 32-bit sytems**

When upgrading to release 18r.1.00b with the 2.6 kernel on a 64-bit system from a release such as 17r.1.01a with the 2.6 kernel on a 32-bit system, use the **fullinstall** option.

#### **Upgrading from 2.6 kernel 64-bit sytems**

When upgrading to release 18r.1.00b with the 2.6 kernel on a 64-bit system from a release such as 17r.2.00 or 18r.1.00 with the 2.6 kernel on a 64-bit system, use the **coldboot** option.

### **MCT upgrade process**

The MCT (Multiple Chassis Trunking) upgrade process describes the process to upgrade MCT cluster nodes with minimum traffic loss disruption.

The MCT upgrade process is divided into the following sections:

- 1. [MCT upgrade process from SLX-OS 17r.1.01x](#page-18-0) on page 19 (32-bit OS to 64-bit OS)
- 2. [MCT upgrade process from SLX-OS 18r.1.00](#page-19-0) on page 20 (64-bit OS to 64-bit OS)

The steps in the MCT upgrade process use the nomenclature for MCT nodes: Node A and Node B.

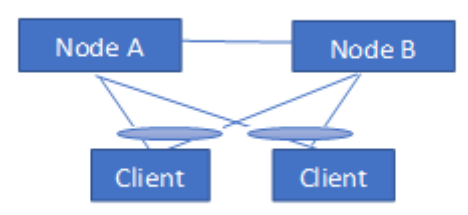

### <span id="page-18-0"></span>*MCT upgrade process from SLX-OS 17r.1.01x*

This section includes the procedure to upgrade MCT cluster nodes from SLX-OS 17r.1.01x to SLX-OS 18r.1.00c and later releases with minimal traffic loss disruption to the customer. This is a 32-bit OS to 64-bit OS upgrade and hence uses the *firmware download* command with the **fullinstall** option in order to perform the upgrade.

1. Configure client isolation mode under the cluster to be loose on Node A and on Node B respectively using the **client-isolation loose** command. For example:

```
Device(config)# cluster <cluster-name> <cluster-id>
Device(config-cluster-1)# client-isolation loose
```
2. Isolate Node A from the network: Disable the MCT client interfaces on Node A by entering the **client-interfaces-shutdown** command under the cluster configuration section. Then, disable the link connected to the MCT peer node and also disable the uplink to the core network. This causes all CCEP (Cluster Client Edge Ports) traffic to switch to Node B within 30 seconds depending on the scale and other parameters.

Device(config-cluster-1)# client-interfaces-shutdown

- 3. Copy the running-configuration to the startup-configuration on Node A.
- 4. Upgrade Node A to the 18r.1.00c image and later releases using the firmware download command with the fullinstall option. While the upgrade on Node A is in progress, the traffic passes through Node B.
- 5. Verify that once the node comes UP, the member-vlan configuration under the cluster section is removed.
- 6. Create an evpn template and add it to the existing configuration on Node A. For example:

```
Device-A(config)# evpn <evpn-instance-name> 
route-target both auto ignore-as 
rd auto<br>vlan add <NUMBER: 1-4090>
                                                 (If VLAN config is present)<br>(If L2VPN config is present)
bridge-domain add <NUMBER: 1-4090>
```
7. Isolate Node B from the network: There is complete traffic loss at this step. Disable the MCT client interfaces on Node B using the **client-interfaces-shutdown** command under cluster configuration section. Then, disable the link connected to the MCT peer node and disable the uplink to the core.

Note: This step is suggested at this stage in order to avoid traffic duplication if L2VPN configuration is present. If L2VPN configuration is not present, then enter the **no client-interfaces-shutdown** command first on Node A before isolating Node B in order to minimize traffic loss (swap Step 7 and Step 9).

- 8. Copy the running-configuration to the startup-configuration on Node B.
- 9. Enable the interface towards the peer MCT node (ICL interface) and the uplink to the core network on Node A. (The ICL link still will not come up because Node B is isolated before this step. This is being done so that after Node B gets upgraded, the ICL link will come up once the **no shutdown** command is entered on the ICL link from the Node-B side.)

<span id="page-19-0"></span>10. Bring back Node A to the network by entering the no client-interfaces-shutdown command under the cluster configuration section. This causes all CCEP traffic to switch to Node A within 30 seconds depending on the scale and other parameters.

```
Device-A(config-cluster-1)# no client-interfaces-shutdown
```
- 11. Upgrade Node B to the 18r.1.00c image using the firmware download command with the fullinstall option. While the upgrade on Node B is in progress, the traffic passes through Node A.
- 12. Verify that once the Node B comes UP, the member-vlan configuration under the cluster section is removed.
- 13. Create an evpn template and add it to the existing configuration on Node B. For example:

```
Device-B(config)# evpn <evpn-instance-name> 
route-target both auto ignore-as 
rd auto<br>vlan add <NUMBER: 1-4090>
                                       (If VLAN config is present)
bridge-domain add <NUMBER: 1-4090> (If L2VPN config is present)
```
- 14. Enable the interface towards the peer MCT node (ICL) and the uplink to the core network on Node B.
- 15. Verify if the BGP session between the MCT peers is established and the cluster is up.
- 16. Bring back Node B to the network by enterng the **no client-interfaces-shutdown** command under the cluster configuration section.

Device-B(config-cluster-1)# no client-interfaces-shutdown

17. Save the configuration changes to the respective nodes.

### *Additional SLX 9850 upgrade considerations*

Additional upgrade considerations for upgrading SLX 9850 systems from 17r.1.01a or 17r.1.01b to 18r.1.00b and later releases.

When upgrading an SLX-9850 from 17r.1.01a or 17r.1.01b to 18r.1.00, if TPVM is installed in the system, you must un-install it by running the "tpvm uninstall" command before starting firmware download. Otherwise, it will cause system initialization issue. After the system is upgraded, you can install the TPVM image from 18r.1.00 by running the "tpvm install" command.

#### *MCT upgrade process from SLX-OS 18r.1.00*

This section includes the procedure to upgrade MCT cluster nodes from SLX-OS 18r.1.00 GA or SLX-OS 18r.1.00ax to SLX-OS 18r. 1.00b and later releases with minimal traffic loss disruption to the customer. This is a 64-bit OS to 64-bit OS upgrade and hence uses the **firmware download** command with the **coldboot** option in order to perform the upgrade.

1. Configure client isolation mode under the cluster to be loose on Node A and on Node B respectively using the **client-isolation loose** command. For example:

```
Device(config)# cluster <cluster-name> <cluster-id>
Device(config-cluster-1)# client-isolation loose
```
2. Isolate Node A from the network: Disable the MCT client interfaces on Node A by entering the **client-interfaces-shutdown** command under the cluster configuration section. Then, disable uplink to the core network. The link connected to the MCT peer node (ICL interface) must be in the no shut state. This causes all CCEP traffic to switch to Node B within 30 seconds depending on the scale and other parameters.

```
Device(config-cluster-1)# client-interfaces-shutdown
```
3. Copy the running-configuration to the startup-configuration on Node A.

- <span id="page-20-0"></span>4. Upgrade Node A to the 18r.1.00b image using the **firmware download** command with the **coldboot** option. While the upgrade on Node A is in progress, the traffic passes through Node B.
- 5. Verify that Node A is back online after the upgrade and has completed initialization.
- 6. Isolate Node B from the network: There is complete traffic loss at this step. Disable the MCT client interfaces on Node B using the **client-interfaces-shutdown** command under cluster configuration section. Then, disable the uplink to the core. The link connected to the MCT peer node (ICL interface) must be in the **no shut** state.

**Note**: This step is suggested at this stage in order to avoid traffic duplication if L2VPN configuration is present. If L2VPN configuration is not present, then enter the no client-interfaces-shutdown command first on Node A before isolating Node B in order to minimize traffic loss (Swap Step 6 and Step 9).

- 7. Copy the running-configuration to the startup-configuration on Node B.
- 8. Enable the uplink to the core network on Node A. (The ICL link must be up by now because you did not shut it prior to the upgrade.)
- 9. Bring back Node A to the network by entering the **no client-interfaces-shutdown** command under the cluster configuration section. This causes all CCEP traffic to switch to Node A within 30 seconds depending on the scale and other parameters.

Device-A(config-cluster-1)# no client-interfaces-shutdown

- 10. Upgrade Node B to the 18r.1.00b image using the **firmware download** command with the **coldboot** option. While the upgrade on Node B is in progress, the traffic passes through Node A.
- 11. Verify that once the Node B comes UP, the uplink to the core network on Node B is configured to come up.
- 12. Verify that the BGP session between MCT peers is established and the cluster is up.
- 13. Bring back Node B to the network by entering the no client-interfaces-shutdown command under the cluster configuration section.

Device-B(config-cluster-1)# no client-interfaces-shutdown

14. Save the configuration changes to the respective nodes.

## **Peripheral firmware upgrades**

Some device peripherals can have their firmware upgraded through a Linux shell.

### **SLX 9850 fpga upgrade**

This procedure updates the fpga (Field Programmable Gate Array) flash with the latest image from the installation package.

1. After the device boots, log in to a Linux shell using the **start-shell**.

device# start-shell

- 2. Check the FPGA version. If FPGA version is not latest then use following example to upgrade it.
	- # fpga version

3. Use the **sysfpga\_upgrade help** command to display the upgrade options and execute the **sysfpga\_upgrade** <option> command, where the option is selected from the list below.

```
# sysfpga_upgrade help 
              =============================== Fusion Sysfpga Upgrading Help Page ==============================
     to upgrade sysfpga on local MM card to the latest image file:
             sysfpga_upgrade mm 
     to upgrade sysfpga on a remote F4 LC lc1/lc2/lc3/lc4 card to the latest image file:
             sysfpga_upgrade lc1 
             sysfpga_upgrade lc2 
             sysfpga_upgrade lc3 
            sysfpga_upgrade lc4
     to upgrade sysfpga on a remote F8 LC lc1/lc2/../lc8 card to the latest image file:
             sysfpga_upgrade lc1 
             sysfpga_upgrade lc2 
              ...... 
             sysfpga_upgrade lc8 
     to upgrade sysfpga on a remote SFM s1/s2/../s6 card to the latest image file:
             sysfpga_upgrade s1 
             sysfpga_upgrade s2 
              ...... 
             sysfpga_upgrade s6 
     to upgrade entire chassis fpga:
             sysfpga_upgrade all 
     to retrieve chassis/slot/fpga info:
             sysfpga_upgrade show 
     to get help:
             sysfpga_upgrade help
```
4. Optional: Upgrade the FPGA firmware for the linecard (LC) using the **sysfpga\_upgrade lc<slot#>** command.

The range of valid slot values is from 1 through 4 for the SLX 9850-4.

The range of valid slot values is from 1 through 8 for the SLX 9850-8.

For example:

# sysfpga\_upgrade lc3

5. Optional: On the active MM, upgrade the FPGA firmware for the Switch Fabric Module (SFM) using the **sysfpga\_upgrade sfm<slot#>** command.

The range of valid slot values is from 1 through 4 for the SLX 9850-4.

The range of valid slot values is from 1 through 8 for the SLX 9850-8.

For example:

# sysfpga\_upgrade sfm3

- 6. Once the FPGA upgrade is complete, issue the **exit** command to return to the privileged EXEC mode prompt.
- 7. Reboot the chassis with the **reload system powercycle** command.

```
device# reload system powercycle
```
8. Once the chassis reboots, verify the FPGA version using the **oscmd fpga version** command to ensure the version is correct. For additional information, refer to the *FPGA version mismatch correction* topic.

device# oscmd fpga version

### *FPGA version mismatch correction*

Checks the FPGA versions on the SLX 9850 hardware family.

A version mismatch between FPGA applications and hardware results in system failure and continuous reboot on every module initialization failure. This procedure corrects FPGA version mismatch issues.

#### **NOTE**

Extreme Networks recommends that you confirm the FPGA version after doing an upgrade or downgrade between firmware releases.

1. Execute the **oscmd FPGA version** command. Verify that the dates shown in the "Version" column match the dates shown in the "Latest Version" column.

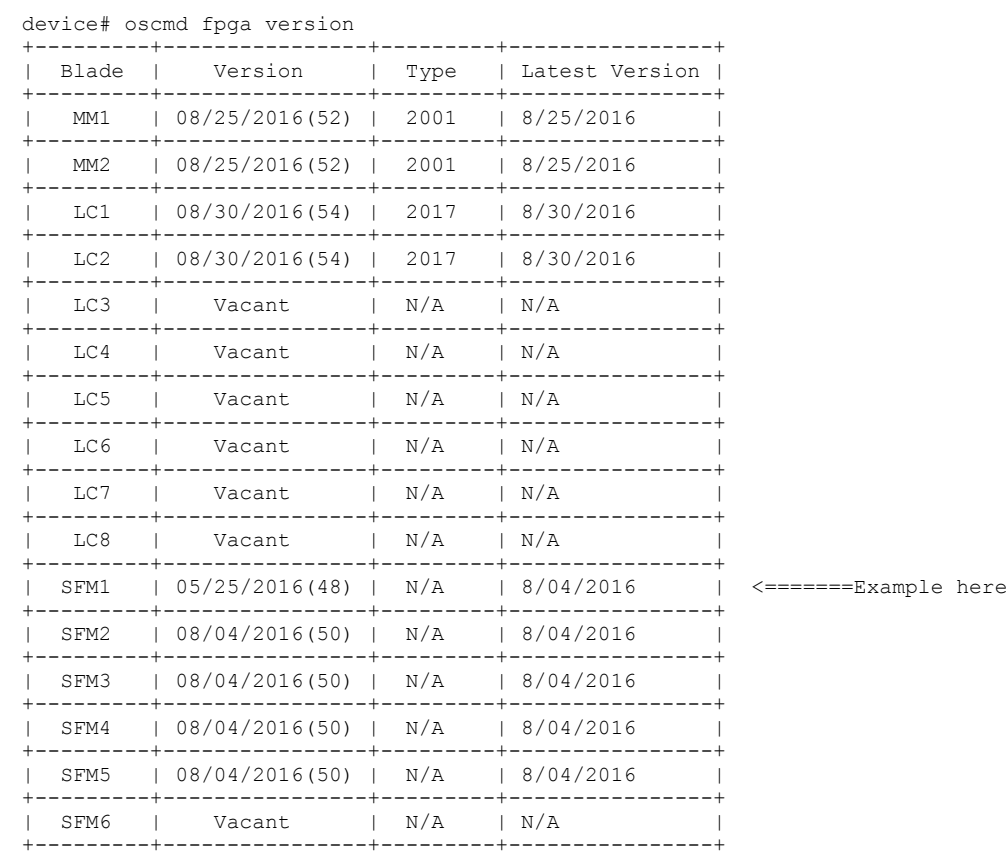

- 2. If the versions do not match, log into the SLX via the SSH or serial console as an administrator.
- 3. Execute the **start-shell** command.

4. Perform the steps in the SLX-9850 fpga upgrade section. Execute the **sysfpga\_upgrade <option>** command, where the option is selected from the list below.

```
# sysfpga_upgrade help 
            --<br>-===================== Fusion Sysfpga Upgrading Help Page =============================
     to upgrade sysfpga on local MM card to the latest image file:
             sysfpga_upgrade mm 
     to upgrade sysfpga on a remote F4 LC lc1/lc2/lc3/lc4 card to the latest image file:
             sysfpga_upgrade lc1 
             sysfpga_upgrade lc2 
             sysfpga_upgrade lc3 
            sysfpga_upgrade lc4
     to upgrade sysfpga on a remote F8 LC lc1/lc2/../lc8 card to the latest image file:
            sysfpga_upgrade lc1
             sysfpga_upgrade lc2 
             ...... 
             sysfpga_upgrade lc8 
     to upgrade sysfpga on a remote SFM s1/s2/../s6 card to the latest image file:
             sysfpga_upgrade s1 
             sysfpga_upgrade s2 
              ...... 
             sysfpga_upgrade s6 
     to upgrade entire chassis fpga:
             sysfpga_upgrade all 
     to retrieve chassis/slot/fpga info:
             sysfpga_upgrade show 
     to get help:
             sysfpga_upgrade help
```
- 5. Once the FPGA upgrade is complete, issue the **exit** command to return to the privileged EXEC mode prompt.
- 6. Execute the **reload system powercycle** command to reboot the device.

<span id="page-24-0"></span>7. Once the chassis is back online, connect and execute the **oscmd FPGA version** command. Verify that the dates shown in the "Version" column match the dates shown in the "Latest Version" column.

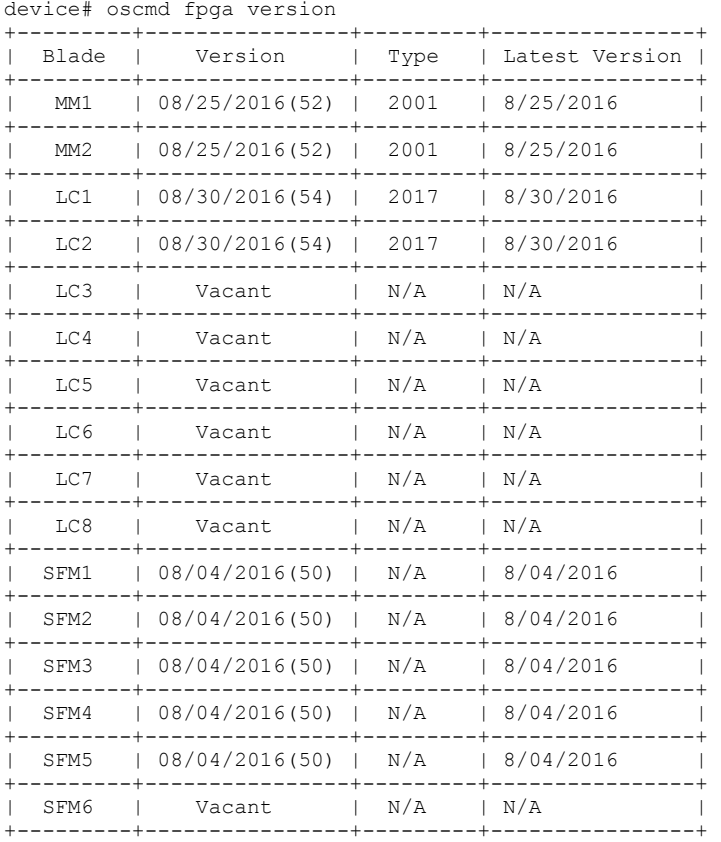

### **SLX 9540 fpga upgrade**

This procedure updates the fpga (Field Programmable Gate Array) flash with the latest image from the installation package.

1. Confirm the peripheral firmware requires an upgrade using the **show firmware peripheral fpga** command. If the dates are not identical, the firmware must be upgraded.

device# show firmware peripheral fpga

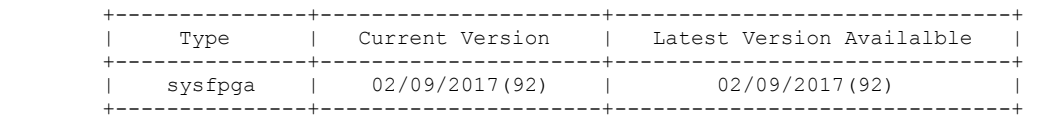

2. Update the firmware using the **firmware peripheral-update fpga** command.

```
device# firmware peripheral-update fpga 
erasing .. ... done
programming .......................... 25% .......................... 50% .......................... 
75% ......................... 100 
sysfpga image is upgraded successfully.
```
<span id="page-25-0"></span>3. Reboot the device using the **reload system** command.

device# reload system

### **SLX 9540 CPLD image upgrade**

Updates the Complex Programmable Logic Device (CPLD) flash with the latest image from the installation package.

1. Confirm the peripheral firmware requires an upgrade with the **show firmware peripheral cpld** command. If the dates are not identical, the firmware must be upgraded.

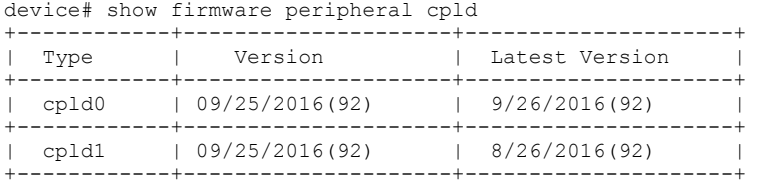

2. Update the firmware with the **firmware peripheral-update cpld** command. Both units are upgraded automatically.

```
device# firmware peripheral-update cpld
erasing ….. done
programing …….…….…….……. 25% …………….…….……. 50% .......…….…….…… 75% …………………………. 100%
cpld0 image is upgraded successfully.
erasing ….. done
programing ……..…………………………… 25% ……………………………………50% .............................75% ………………………………………… 100%
cpld1 image is upgraded successfully.
```
3. Reboot the device with the **reload system** command.

device# reload system

4. Confirm the units were upgraded with the **show firmware peripheral cpld** command. The dates should be identical.

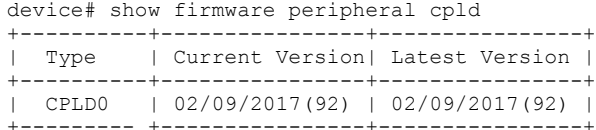

| CPLD1 | 02/09/2017(92) | 02/09/2017(92) | +--------- +----------------+----------------+

### **Downgrading considerations and restrictions**

Consider the following when downgrading your firmware version:

- If a feature is new for the current version of your firmware, it does not function if you downgrade your firmware version.
- Firmware downgrades to previous versions are prohibited when security parameters are configured for HTTPS support.
- CFM configurations are not compatible with versions prior to SLXR 17r.2.01.
- If you are downgrading from a 64-bit to a 32-bit system, use the **fullinstall** option when you execute the *firmware download* command.
- Before downgrading to a version that doesn't support RADIUS accounting, both login and command accounting must be disabled.
- Before downgrading to a version that doesn't support RADIUS accounting, the source interface for the RADIUS configuration must be removed.

Always refer to the release notes for compatibility information and take note of restrictions that may exist regarding upgrades and downgrades under particular circumstances.

# <span id="page-28-0"></span>**SLX-OS Capabilities**

• Viewing software capabilities........................................................................................................................................................................ 29

## **Viewing software capabilities**

To display information about the software capabilities, enter the **show license** command. The command output displays the currently installed licenses for Extreme SLX-OS.

```
device# show license
Slot 1
xxxxxxxxxxxxxxxxxxxxxxxxxxxxxxxxxxxxxxxx
Port Upgrade license
Feature name:PORT_100G_40G_UPGRADE
Capacity: 30x100G or 50X40G
License is Node-Lock and valid
xxxxxxxxxxxxxxxxxxxxxxxxxxxxxxxxxxxxxxxx
MPLS license
Feature name: MPLS
License is Node-Lock and valid
Slot 2
xxxxxxxxxxxxxxxxxxxxxxxxxxxxxxxxxxxxxxxx
Port Upgrade license
Feature name:PORT_10G_UPGRADE
Capacity: 36x10G
License is Node-Lock and valid
```